# **Tutorial MAPA-LABs**

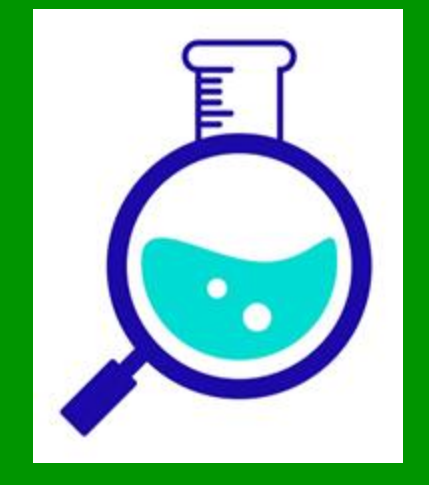

**MINISTÉRIO DA AGRICULTURA** E PECUÁRIA

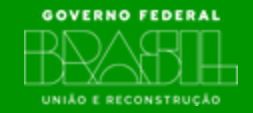

# **Informações importantes**

Nesse primeiro momento o aplicativo está disponível apenas para a coleta de amostras oficiais do programa da IN 20/2016 (Salmonella spp em Aves).

Acesse a loja da Google ou da Apple e baixe o aplicativo. A versão atual é a 1.0.24 e aparece na tela inicial do aplicativo.

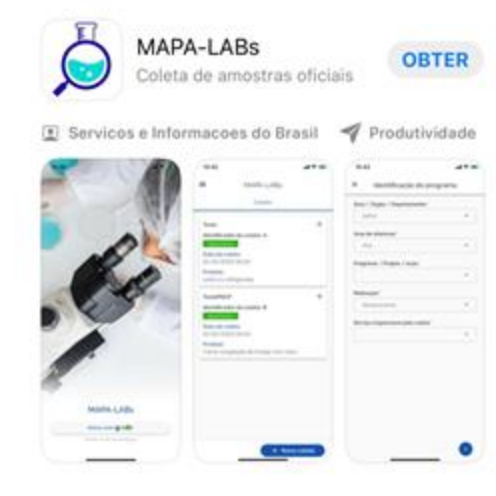

# **Informações importantes**

No momento do registro da coleta no aplicativo é necessário que o Responsável designado pela empresa que acompanha a coleta esteja junto para assinar a solicitação, caso a coleta tenha sido acompanhada por alguém.

Os servidores que participaram dos testes, deverão desinstalar o aplicativo teste, antes de baixar e instalar o aplicativo da loja.

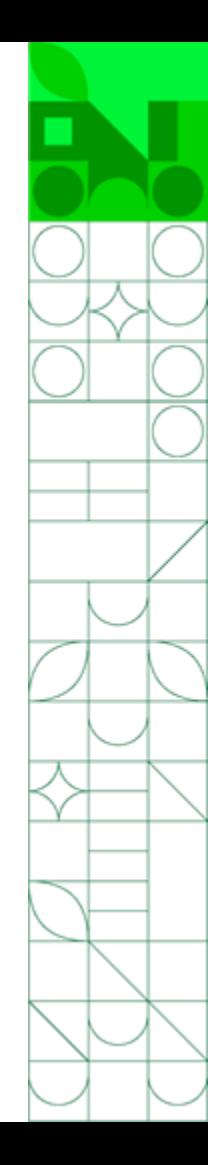

**Login**

Na página inicial, clicar em "Entrar com gov.br".

Importante salientar que o servidor deverá possuir nível de segurança prata ou ouro para utilização do aplicativo. Verifique o Ofício Circular n.º 3/2023/CGPE/DIPOA que encaminhou informações sobre como proceder a elevação de nível.

Após realizar o login seu acesso ficará válido por 30 minutos.

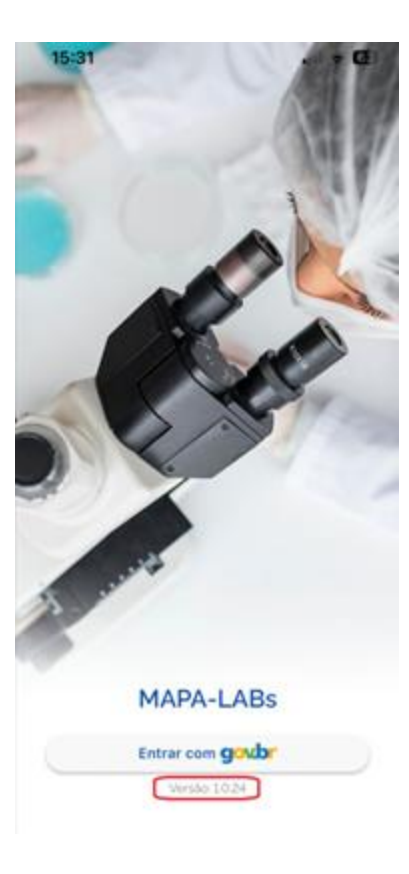

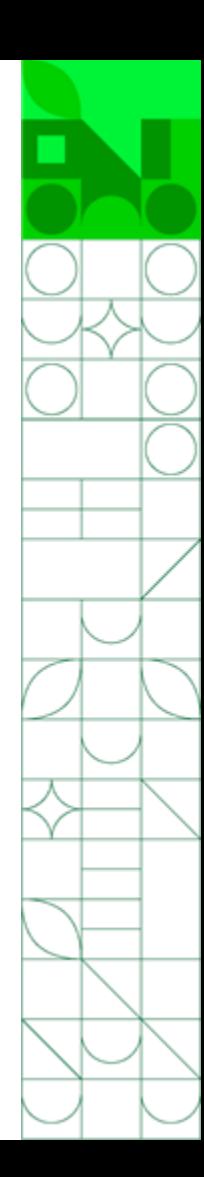

# **Tela Inicial**

Abrirá uma tela intitulada Coletas. Nela são apresentadas as coletas que já foram realizadas no aplicativo, nesse celular.

No primeiro acesso, a tela aparecerá em branco, pois o usuário logado ainda não registrou nenhuma coleta.

Para obter informações sobre as coletas já registradas, clique em qualquer dos cards. Pode-se, inclusive, verificar, coletas que foram canceladas.

Para uma nova coleta, clique em + Nova coleta.

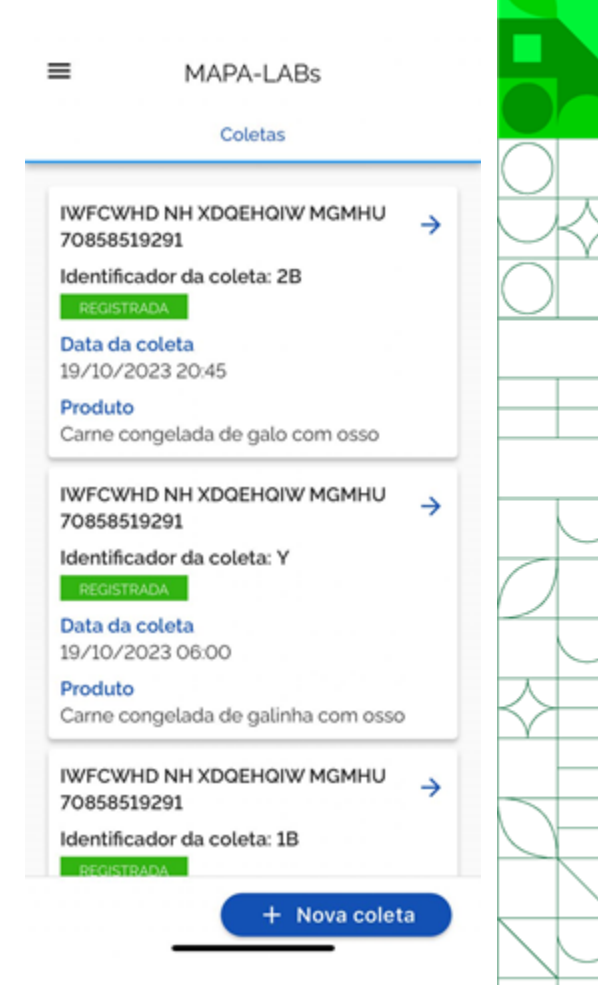

# **Nova Coleta**

Na tela Identificação do programa, os campos Área/Órgão/Departamento, Área de Interesse e Motivação já estão definidos.

No campo Programa/Projeto/Ação, clique e escolha PNCP - IN 20/2016 (Salmonella aves).

No campo Serviço responsável pela coleta, escolha o seu SIPOA e clique na seta azul ao final da tela.

Os campos com asteriscos vermelhos são preenchimento obrigatório.

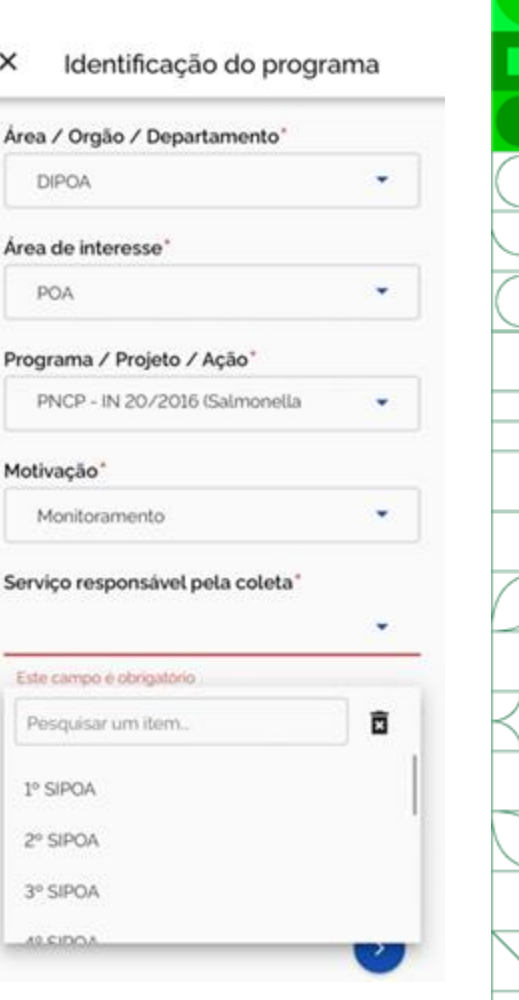

# **Identificação do Estabelecimento**

Na tela Identificação do Estabelecimento, no Campo âmbito de inspeção, escolha no nosso caso, SIF. Preencha o campo N.º de registro/controle, com o número de registro do estabelecimento junto ao SIF.

Inclua o CNPJ **que consta no SIGSIF** ou CPF no campo seguinte. Em se tratando de CNPJ, os dados de Razão Social/Nome, CEP, Logradouro, Número, Bairro, UF, Município, e-mail e telefone serão preenchidos automaticamente pelos dados presentes no sistema da Receita Federal.

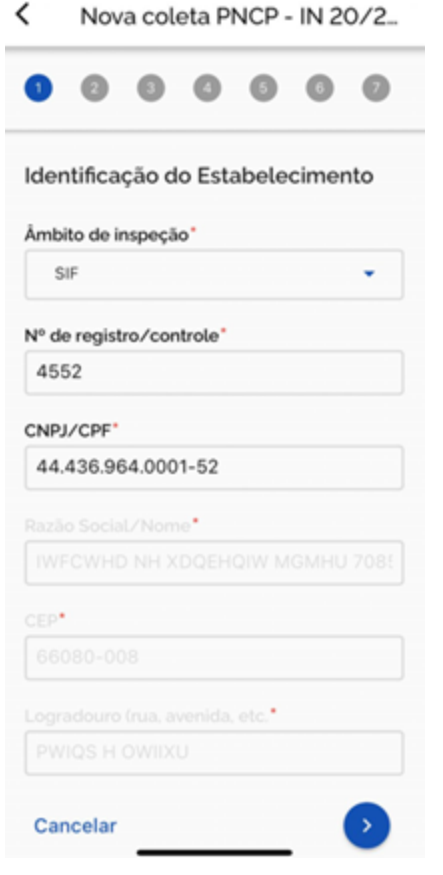

# **Identificação do Estabelecimento**

Em caso de CPF ou CNPJ não encontrado, todos os dados deverão ser preenchidos manualmente.

Clique na seta azul ao final da tela para avançar.

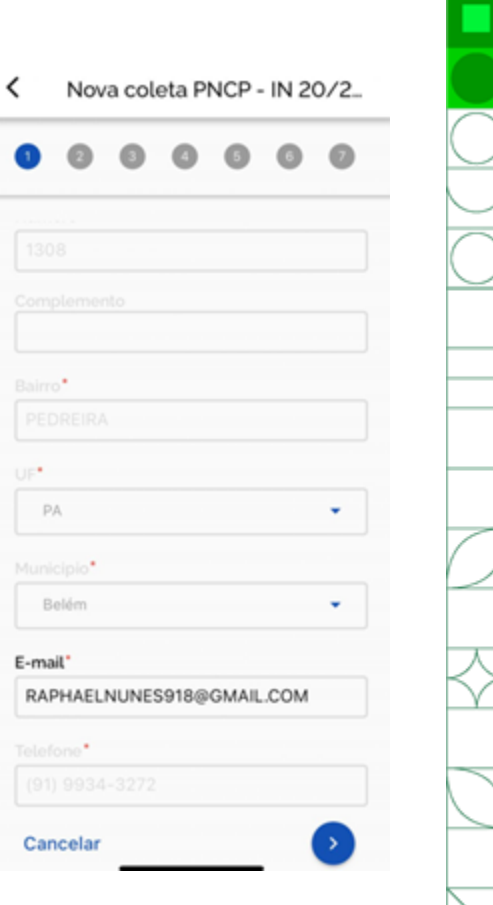

# **Material Coletado**

Na tela Material Coletado, os campos Área, Categoria já estão definidos. Em função do programa selecionado na tela inicial.

Escolha uma das opções do campo Produto.

Caso pertinente, preencha o número de registro do produto amostrado. Insira a data de fabricação e validade nos campos correspondentes. Caso não saiba a data de validade, informar a data de validade normalmente utilizada em frangos resfriados.

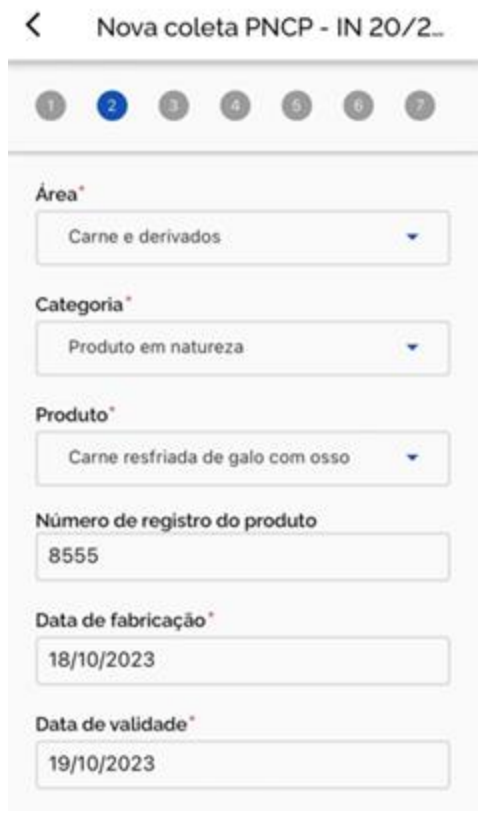

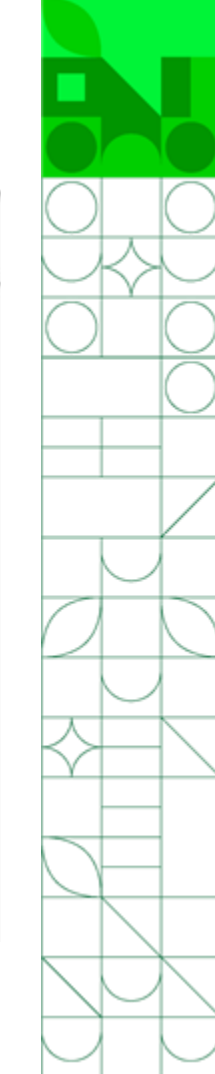

# **Material Coletado**

Em identificação do lote, indicar o lote estabelecido pela empresa para aquela produção.

*Por exemplo: na embalagem que está sendo utilizada naquele momento pela produção, encontra-se a informação de lote.*

Digite o tamanho do lote correspondente (pode ser informação prevista) e qual a unidade de medida utilizada para caracterizar o lote.

Clique na seta azul ao final da tela para avançar.

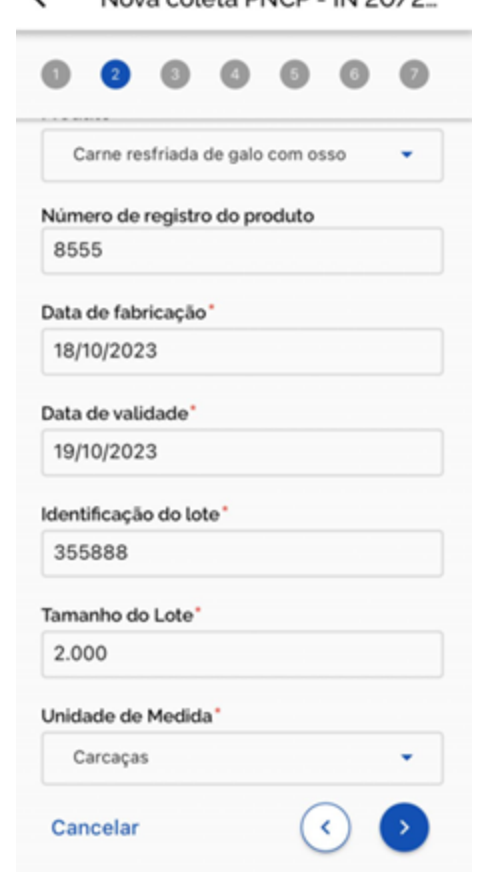

Nous colots DNCD IN 2012

# **Informações do Ciclo**

Na tela Informações do Ciclo, preencha com as informações solicitadas que caracterizam a amostra coletada.

O campo Hora de início do turno deve ser preenchido com o horário em que o turno escolhido para a coleta se iniciou.

Clique na seta azul ao final da tela para avançar.

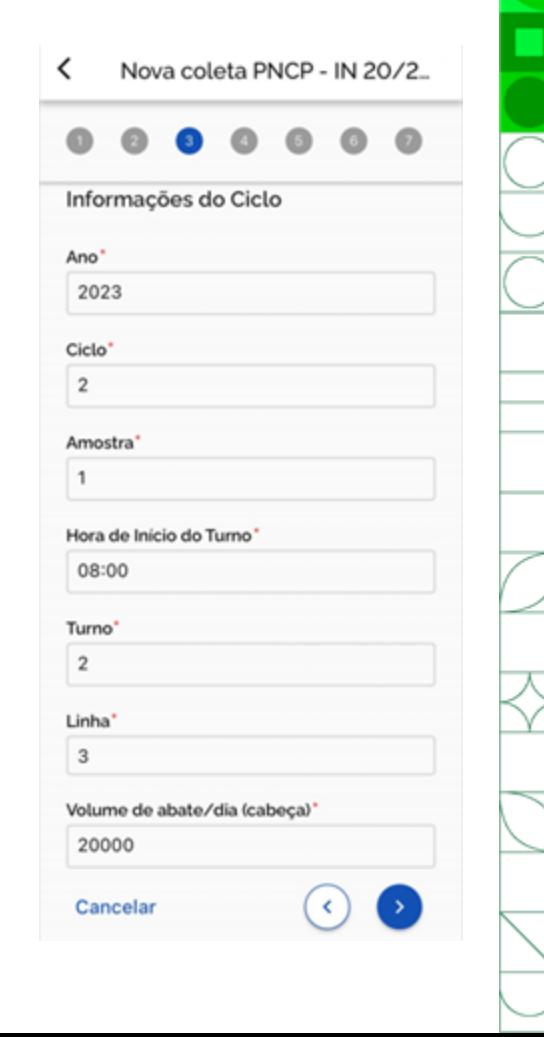

# **Dados da Amostra**

Na tela Dados da Amostra, insira os dados da Data e Hora da Coleta da Amostra.

Selecione condição da amostra podendo ser Resfriada ou Congelada e informe a Temperatura da Amostra na Coleta.

E informe o número do lacre da amostra fiscal.

Clique na seta azul ao final da tela para avançar.

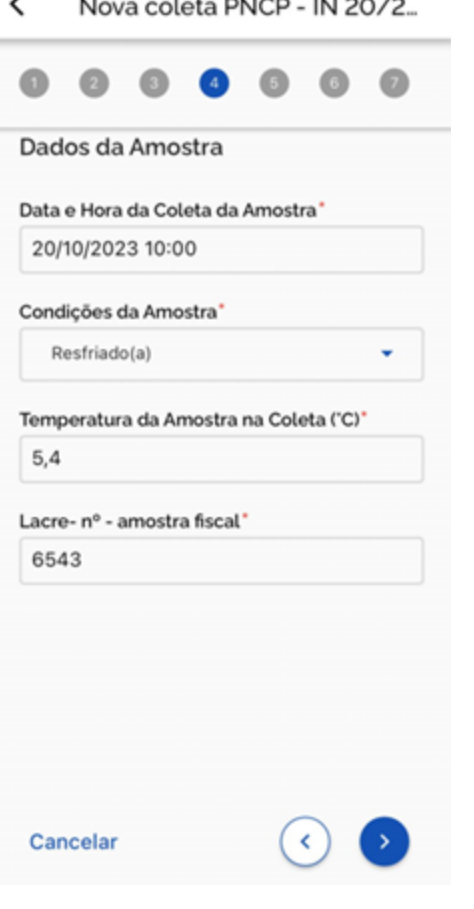

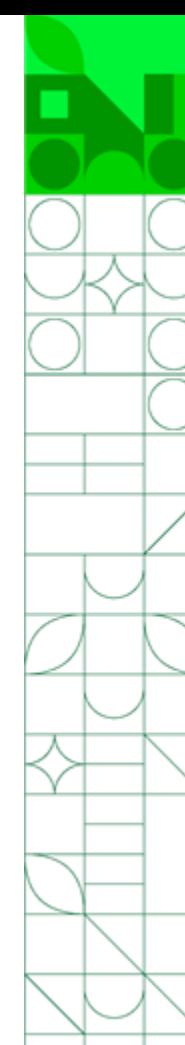

# **Determinações Requeridas**

Na tela Determinações requeridas, os campos Área Laboratorial e Determinações Requeridas já estão preenchidos. Caso a amostra também seja utilizada para as análise do Programa de Resistência Antimicrobiana, clique também em (RA01) - RAM - E coli.

Escolha o laboratório para onde a amostra será enviada. Digite o e-mail ou e-mails para envio do resultado da análise. Em se havendo mais que um e-mail, separe-os por ponto e vírgula.

Caso seu telefone seja um IOS e houver mais de um e-mail insira este(s) no campo de Observações. Caso haja outras observações a serem feitas em qualquer das telas utilize o campo Observações.

Clique na seta ao final da tela para avançar.

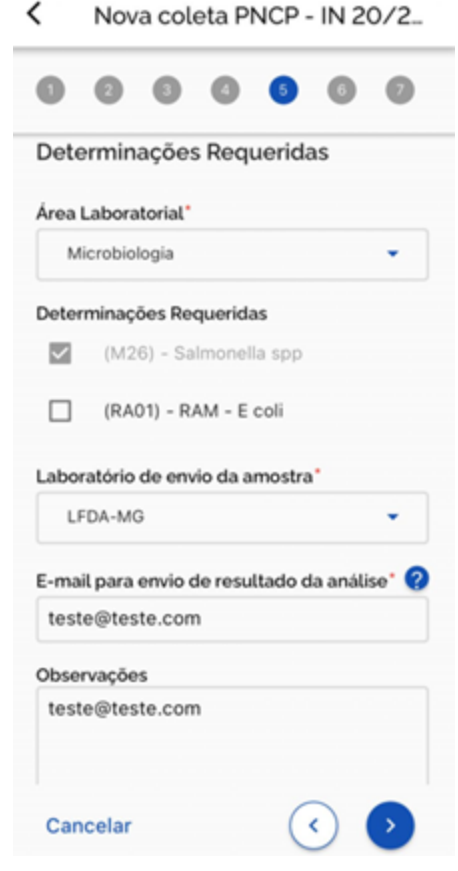

# **Responsável pelo Estabelecimento**

Na tela Responsável pelo estabelecimento, inclua os dados de CPF, Nome e E-mail.

Caso o responsável não esteja presente ou se recuse a assinar, clique em Responsável não foi informado e inclua o Motivo para não ter sido informado.

Clique na seta azul ao final da tela para avançar.

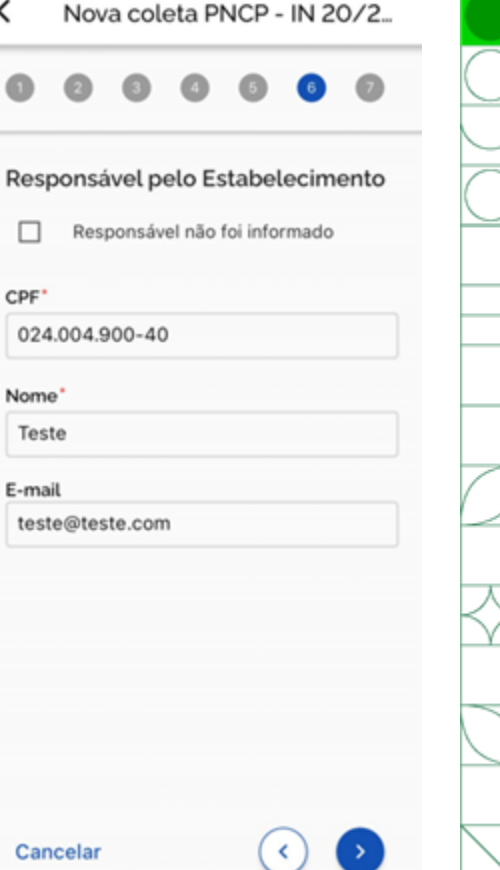

#### **Resumo**

### Na tela Resumo, aparecerá todas as informações preenchidas anteriormente, confira todas elas.

#### ≺ Nova coleta PNCP - IN 20/2 Resumo Identificação do programa × Área / Orgão / Departamento **DIPOA** Área de interesse **POA** Programa / Projeto / Ação PNCP - IN 20/2016 (Salmonella aves) Motivação Monitoramento Serviço responsável pela coleta 1º SIPOA Telefone (91) 9934-3272

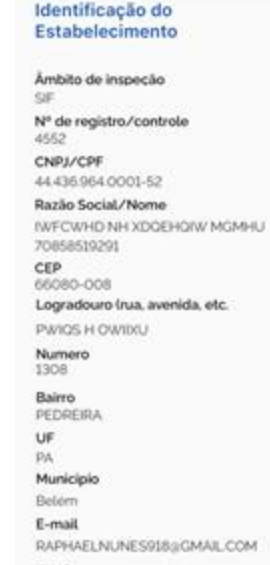

#### **Material Coletado**  $\wedge$ Area Carne e derivados Categoria Produto em natureza Produto Carne resfriada de galo com o Número de registro do produ 8555 Data de fabricação 18/10/2023 Data de validade 19/10/2023 Identificação do lote 355888 Tamanho do Lote 2,000 Unidade de Medida Carcaças

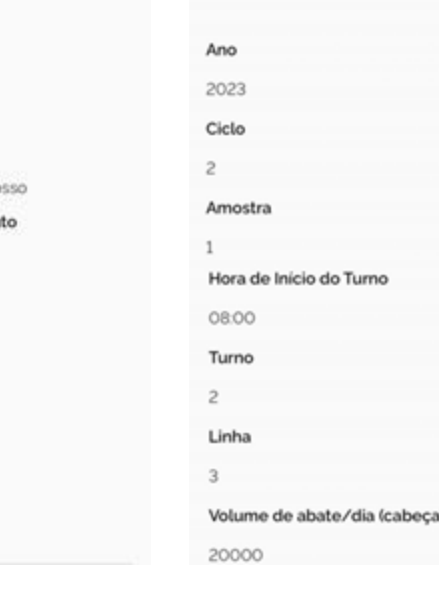

Informações do Ciclo

 $\sim$ 

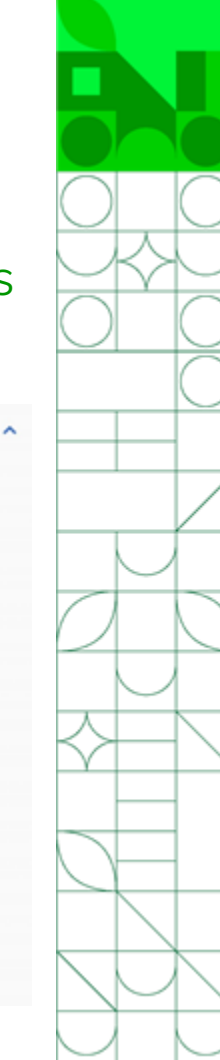

### **Resumo**

Se todas as informações estiverem corretas, e em caso de se ter preenchido os dados do responsável pelo estabelecimento, clique em Assinatura responsável estabelecimento.

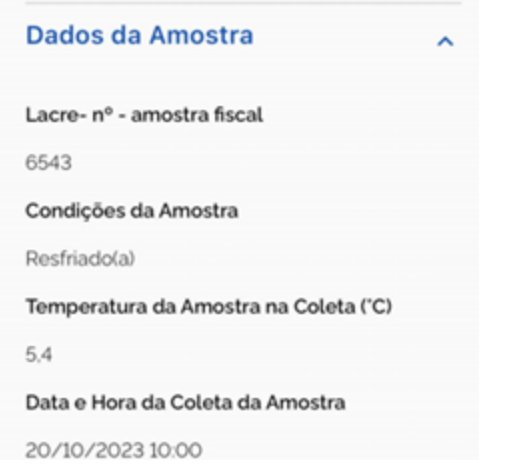

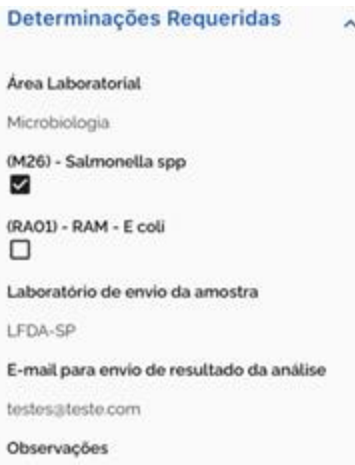

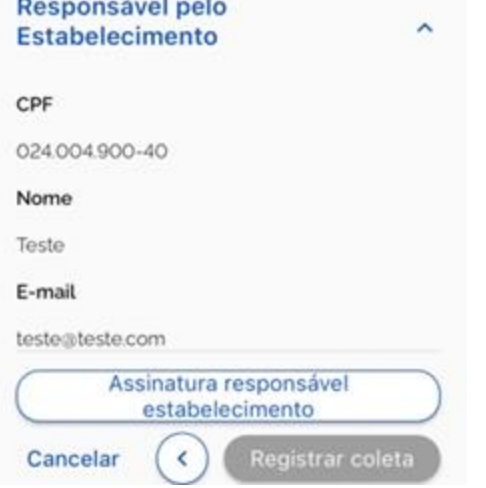

# **Assinatura do Responsável pelo Estabelecimento**

Abrirá um campo para que o responsável pelo estabelecimento possa assinar. Se por qualquer razão, tiver que ser assinado novamente, clique em Limpar assinatura. Se estiver tudo certo, clique em ok.

Aparecerá uma tela de confirmação de assinatura. Clique em Cancelar para retornar na assinatura ou Confirmar que aparecerá a tela de confirmação de assinatura.

Clique em Ok.

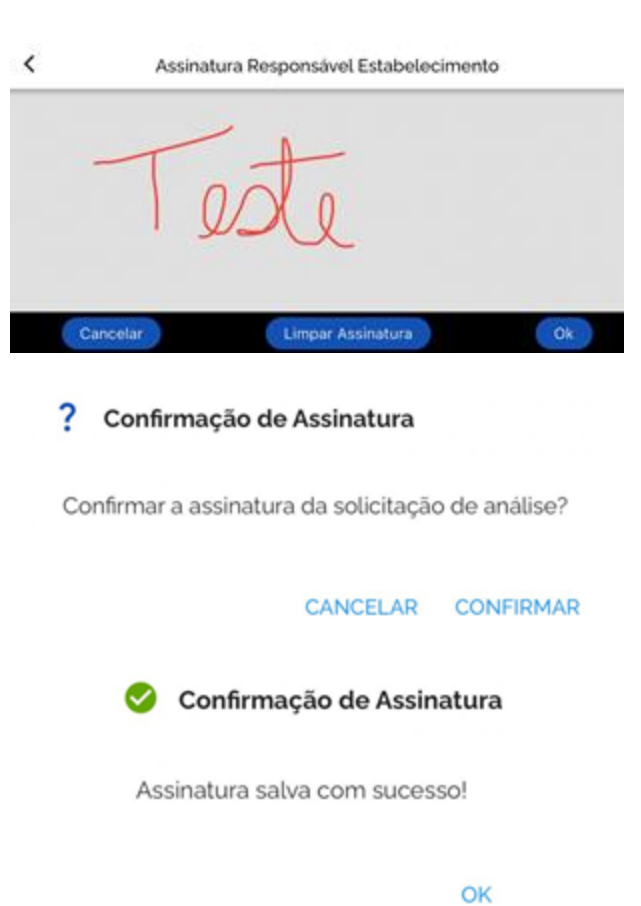

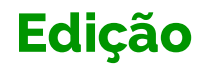

Na tela seguinte, novamente aparecerá o resumo dos dados informados até o momento. Em caso de não ser informado o responsável do estabelecimento, não haverá as etapas anteriores de assinatura pelo responsável, indo diretamente para essa tela.

Caso precise editar alguma informação utilize o botão com a seta branca no final da tela para voltar até a tela que necessita de edição ou para clique em editar assinatura responsável estabelecimento para retornar ao campo de assinatura.

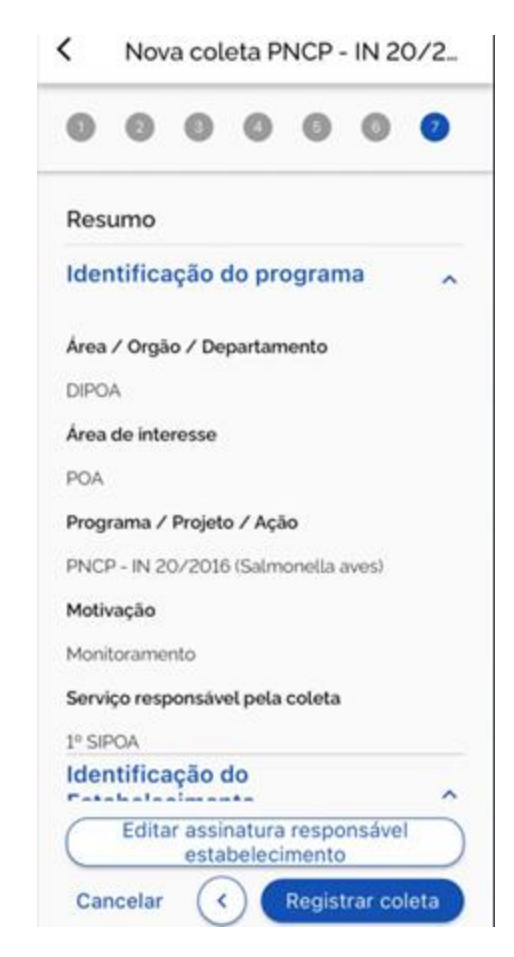

# **Registro da Coleta**

Há também o botão de cancelar, se quiser cancelar a coleta (essa ação apagará todos os dados já preenchidos). Essa opção pode ser selecionada em qualquer momento da coleta.

Clique em registrar coleta se tudo estiver correto.

Aparecerá uma tela de Registro de coleta. Clique em ok. Pronto, sua coleta já está registrada no aplicativo.

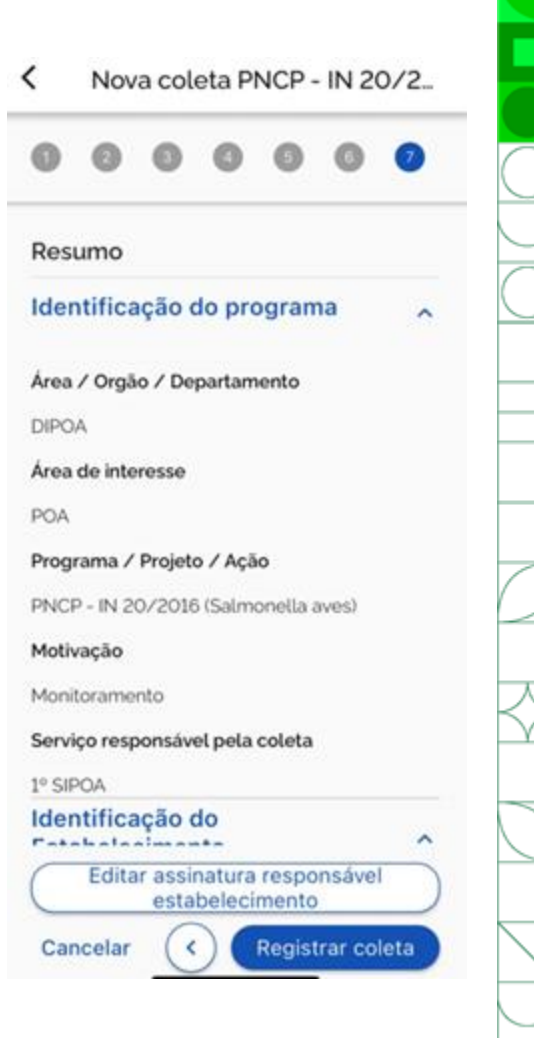

## **Coleta**

O registro da coleta gera o Identificador da coleta, um código unívoco gerado automaticamente pelo aplicativo.

Nessa tela, existe ainda a opção de cancelar a coleta, de imprimir solicitação de análise (se quiser obter um pdf e encaminhar para a empresa ou imprimir) e a opção de imprimir cinta.

Pronto, agora basta preparar a amostra e enviá-la ao laboratório. Nesse primeiro momento, é necessário imprimir a SOA e a cinta para acompanhar a amostra, visto que os LFDAs ainda não estão integrados ao sistema, mas isso ocorrerá em breve.

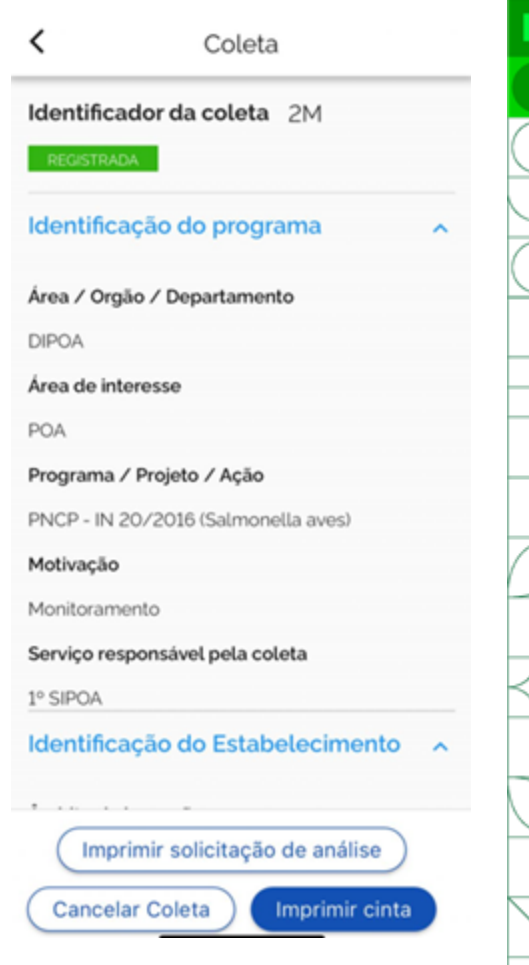

### **SOA/Cinta**

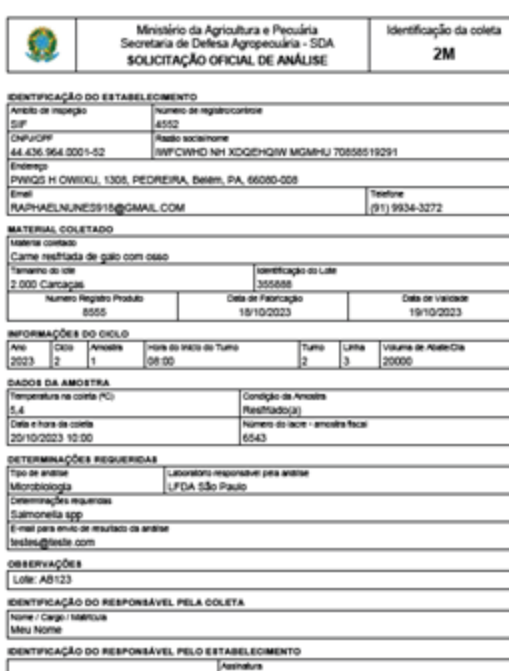

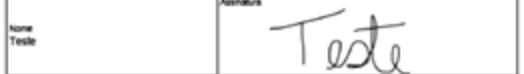

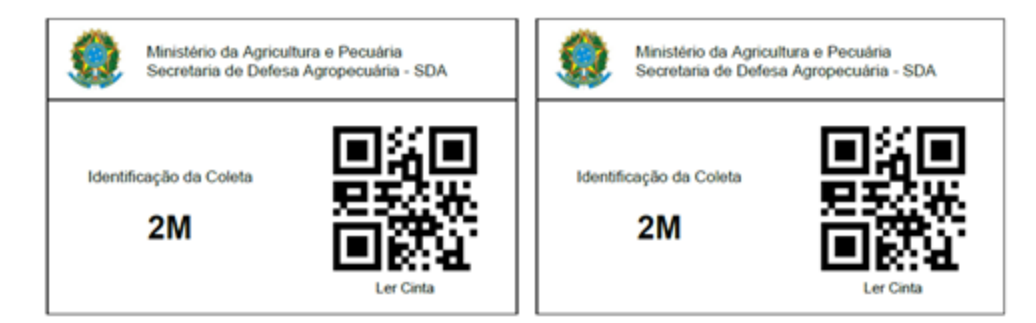

Inserir uma cinta dentro do saco lacre e outra dentro da caixa, na tampa da caixa em outro lugar de mais fácil acesso dentro da caixa.

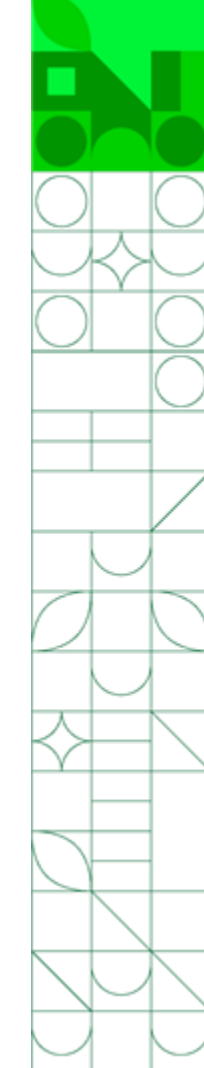

# **Tela Inicial**

As amostras sempre são ordenadas em ordem decrescente da data e hora do registro no aplicativo na tela inicial.

Para consultar uma coleta registrada, basta clicar sobre o card dela na tela inicial e será apresentado o resumo das informações da coleta, podendo sempre imprimir a SOA e imprimir a cinta.

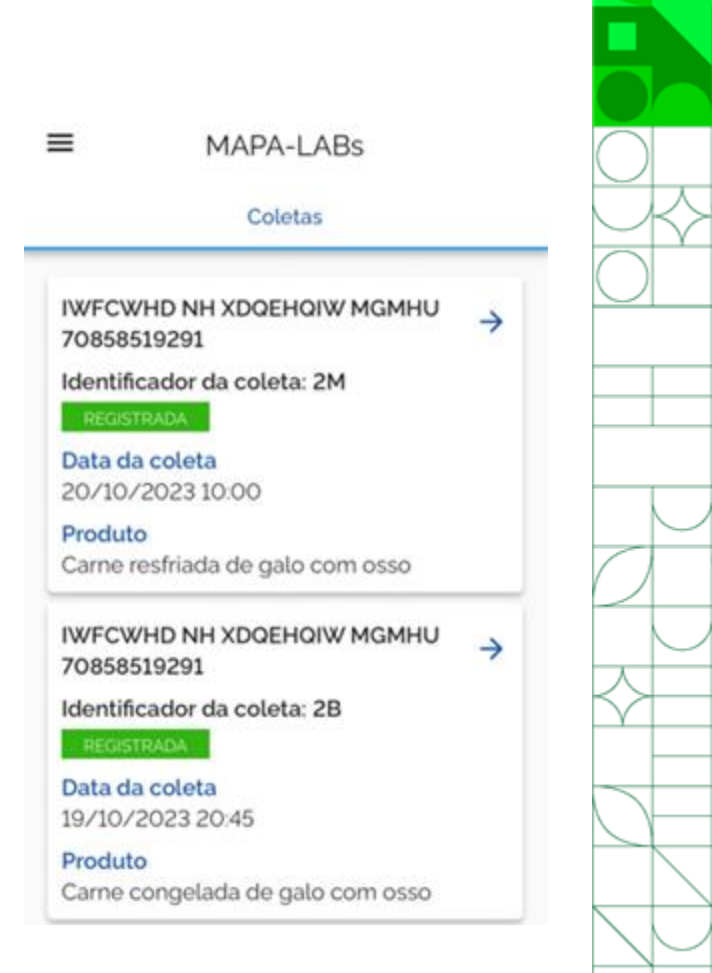

# **Cancelamento de uma Amostra Registrada**

Caso uma coleta tenha sido registrada com algum erro de preenchimento, a coleta poderá ser cancelada e uma nova coleta poderá ser cadastrada com os dados corrigidos. Porém, a função de Cancelar só é válida até 24 horas após o momento em que a coleta foi registrada.

No momento não está disponível a opção editar coleta, por isso é necessário Cancelar caso seja observado um erro na amostra registrada.

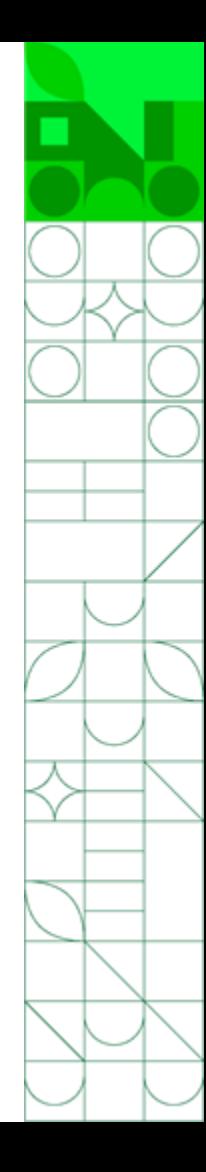

# **Ajuste de informações da solicitação após o envio da amostra**

- o Caso tenha sido percebido algum erro de preenchimento da solicitação registrada após o envio físico da amostra antes do prazo de 24 horas do registro e antes do recebimento pelo LFDA , deve-se cancelar a coleta no aplicativo e registrar uma nova com as mesmas informações, corrigindo o campo errado e adicionando a frase "Esta SOA substitui a SOA XX", no campo observações. Os novos arquivos em PDF de cinta (etiqueta identificadora) e SOA deverão ser encaminhados por e-mail para a REC que receberá a amostra fisicamente.
- o Caso o erro de preenchimento seja percebido após o prazo de 24 horas o SIF deve solicitar a retificação por e-mail, sempre envolvendo o e-mail do responsável pela coleta, do SIF (se existir) e do gestor do programa no SIPOA (ou resultados.sipoaXX@agro.gov.br). Neste cenário, como o cancelamento da coleta no aplicativo estaria indisponível, apenas a resposta por e-mail de quem coletou a amostra (ou com resposta do SIF/SIPOA) será a evidência necessária para a alteração do dado registradono LIMS (sem geração de nova SOA)
- o Campos de **lacre e temperatura na coleta** não são passíveis de correção , sendo a rejeição da amostra sumária na REC do LFDA.

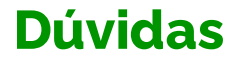

# Em caso de dúvidas envie um e-mail para: app-sda-coleta@agro.gov.br

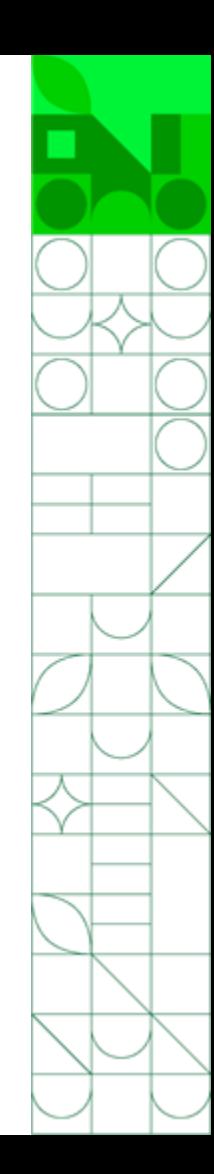

#### **GOVERNO FEDERAL**

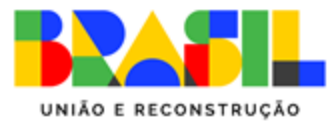

MINISTÉRIO DA **AGRICULTURA** E PECUÁRIA

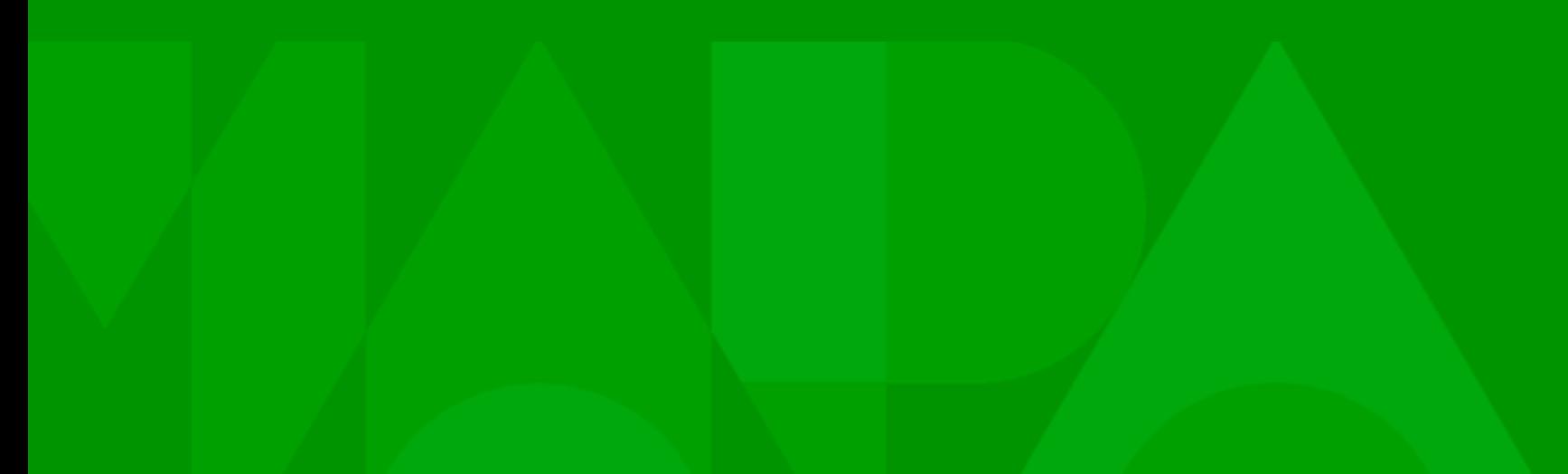